# 抽選申込機能変更点について

令和4年10月

### 主な変更点

- 団体代表者が団体構成員の了承を得たうえで構成 員を選択して一括で抽選申込ができるようになります。
- 団体代表者が構成員の抽選申込情報を照会/取 消できるようになります。(個人として申し込んだ場合 は除く)

# 抽選申込入力

- 団体一括が追加されます。団体代表者が構成員を選 択して抽選申込する場合に選択してください。
- 団体一括を選択した場合は団体番号、団体パスワー ドも入力してください。

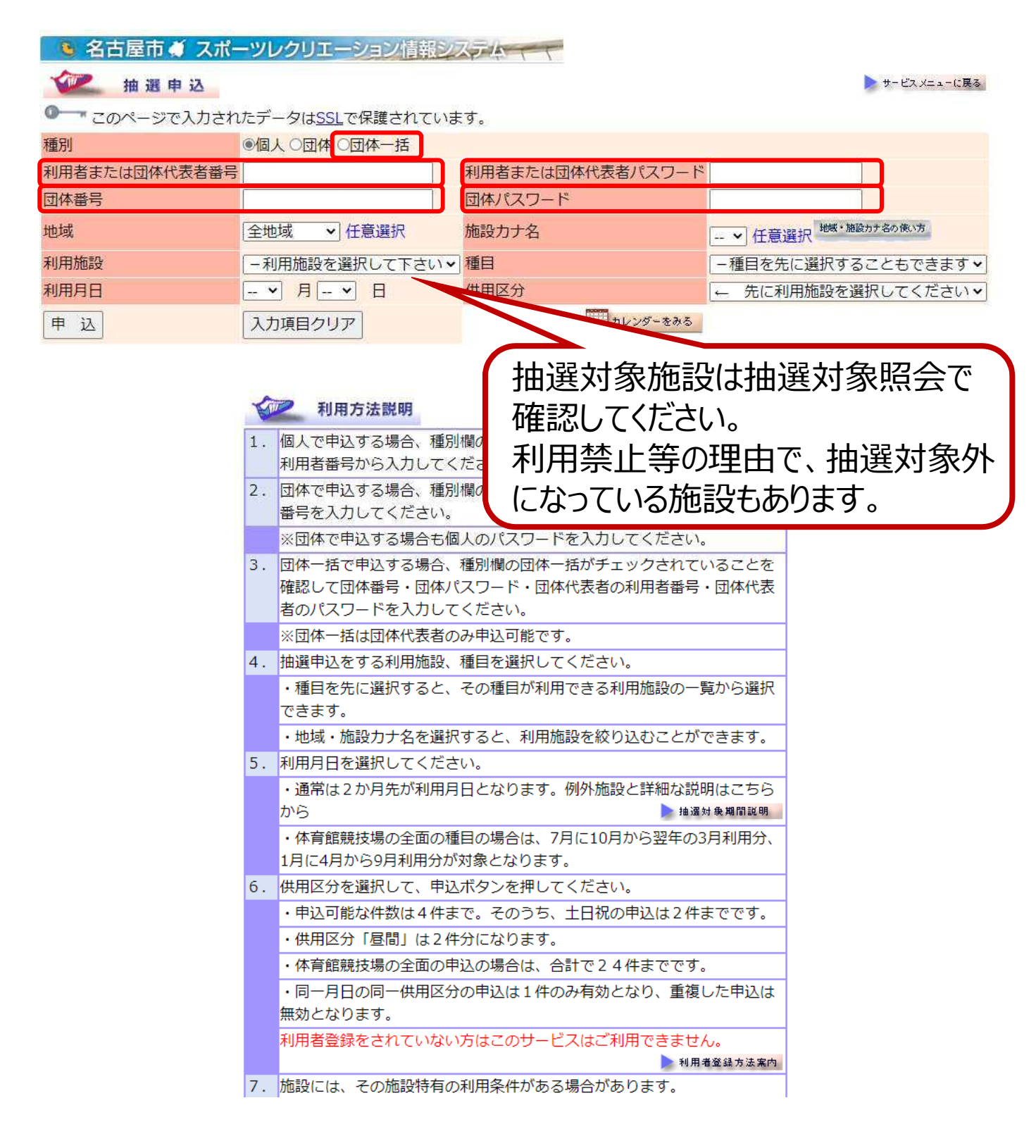

# 抽選申込入力 団体構成員選択

- 団体一括を選択した場合、団体構成員選択画面が 表示されます。団体構成員の了承を得たうえで抽選 申込をする構成員を選択して「申込」ボタンを押してく ださい。
- 画面に表示しきれない場合は画面下部の「次へ」「前 へ」で表示可能です。

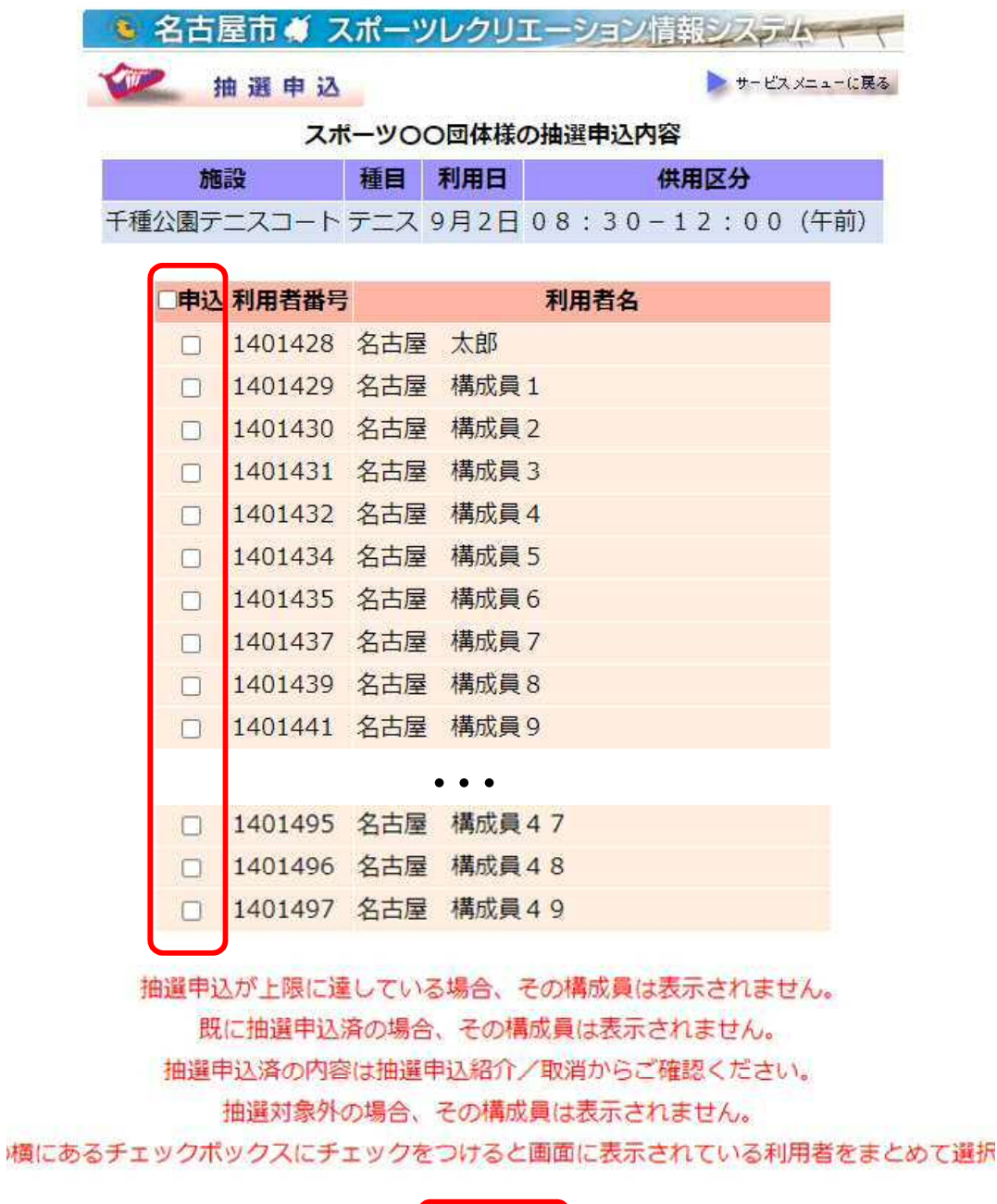

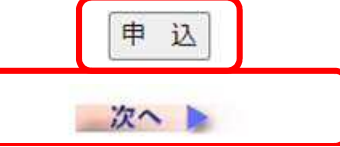

# 抽選申込入力 抽選申込結果

- 団体一括を選択して抽選申込した場合、構成員ごと に結果が表示されます。
- 画面に表示しきれない場合は画面下部の「次へ」「前 へ」で表示可能です。

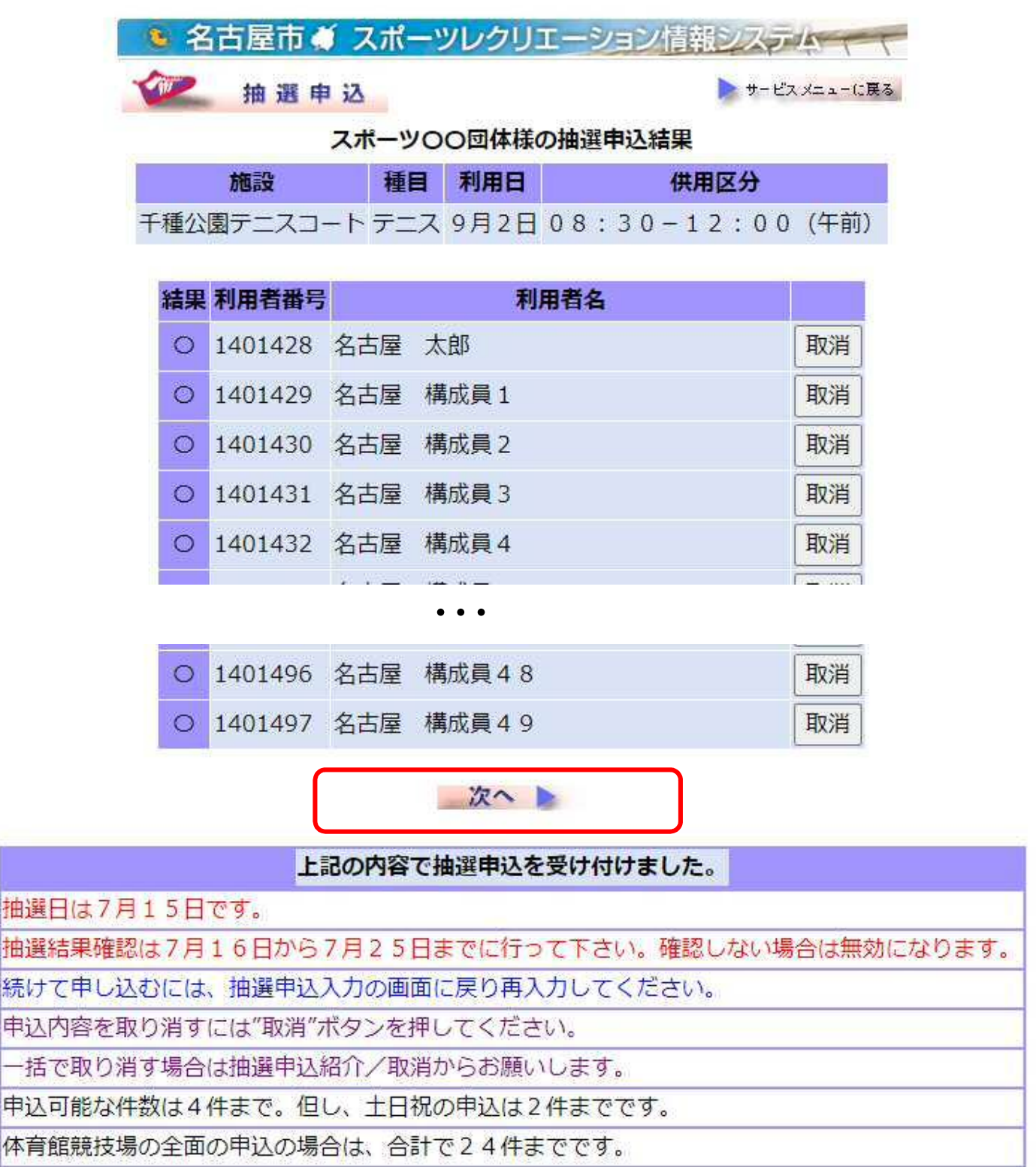

## 抽選申込照会/取消

• 団体分の抽選申込を一括で照会する場合は、団体 番号、団体のパスワードを入力してください。

> ● 名古屋市 ● スポーツレクリエーション情報システム 抽選申込照会 /取消 サービスメニューに戻る ● このページで入力されたデータはSSL で保護されています。

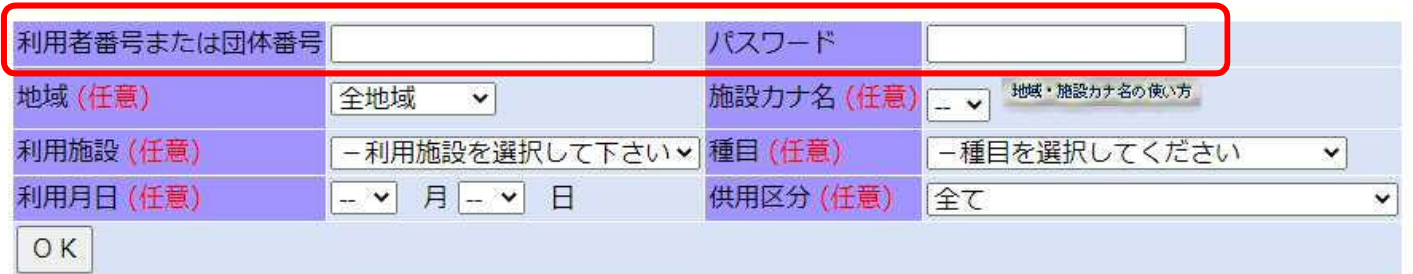

個人の場合、個人の利用者番号、パスワードを入力してください。 団体抽選申込の時も、申込を行った個人の利用者番号、パスワードを入力してください。 団体分の抽選申込を一括で照会する場合は、団体番号、団体のパスワードを入力してください。 利用施設、種目、利用月日、供用区分は必要に応じて入力してください。 入力後、"OKボタン"を押してください。 利用者登録をされていない方はこのサービスはご利用できません。 利用者登録方法案内

### 抽選申込照会/取消 抽選申込一覧

- 団体分の抽選申込を一括で照会すると、構成員の抽選 申込内容が参照できます(個人分除く)。
- 取消を行う場合、必要に応じ、画面右の「取消」ボタン、 画面下部の「一括取消」ボタンで取り消しを実施してくだ さい。
- 画面に表示しきれない場合は画面下部の「次を見る」 「前を見る」で表示可能です。

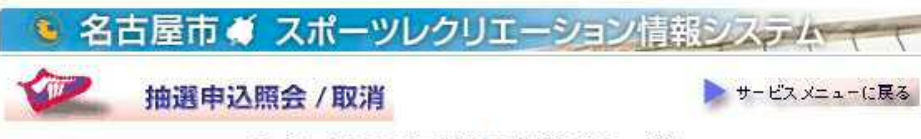

スポーツ〇〇団体様の抽選申込一覧

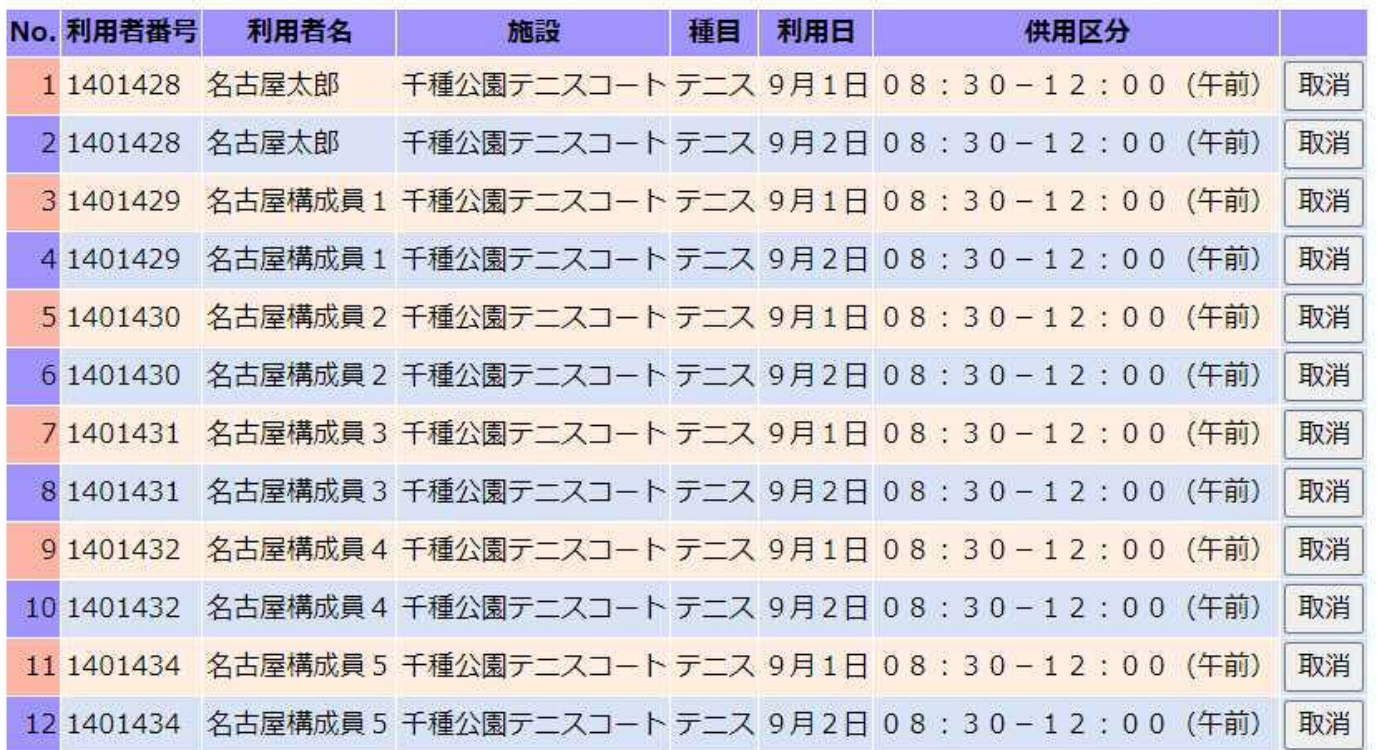

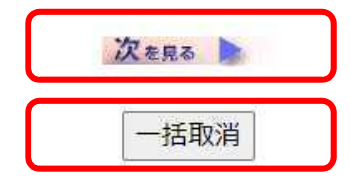

#### 上記の内容の抽選申込があります。

取消する場合は"取消"ボタンを押してください。 まとめて取消する場合は"一括取消"ボタンを押してください。

### 抽選申込照会/取消 抽選申込取消結果

• 団体分の抽選申込を一括で取り消した場合、以下の ように一覧で結果が表示されます。

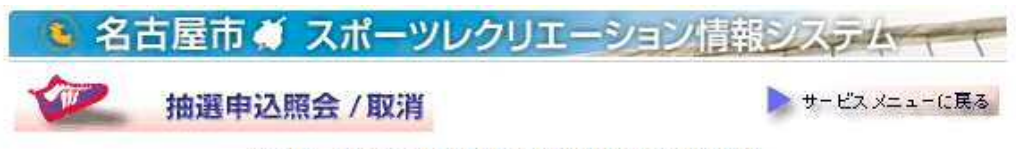

#### スポーツ〇〇団体様の抽選申込取消結果

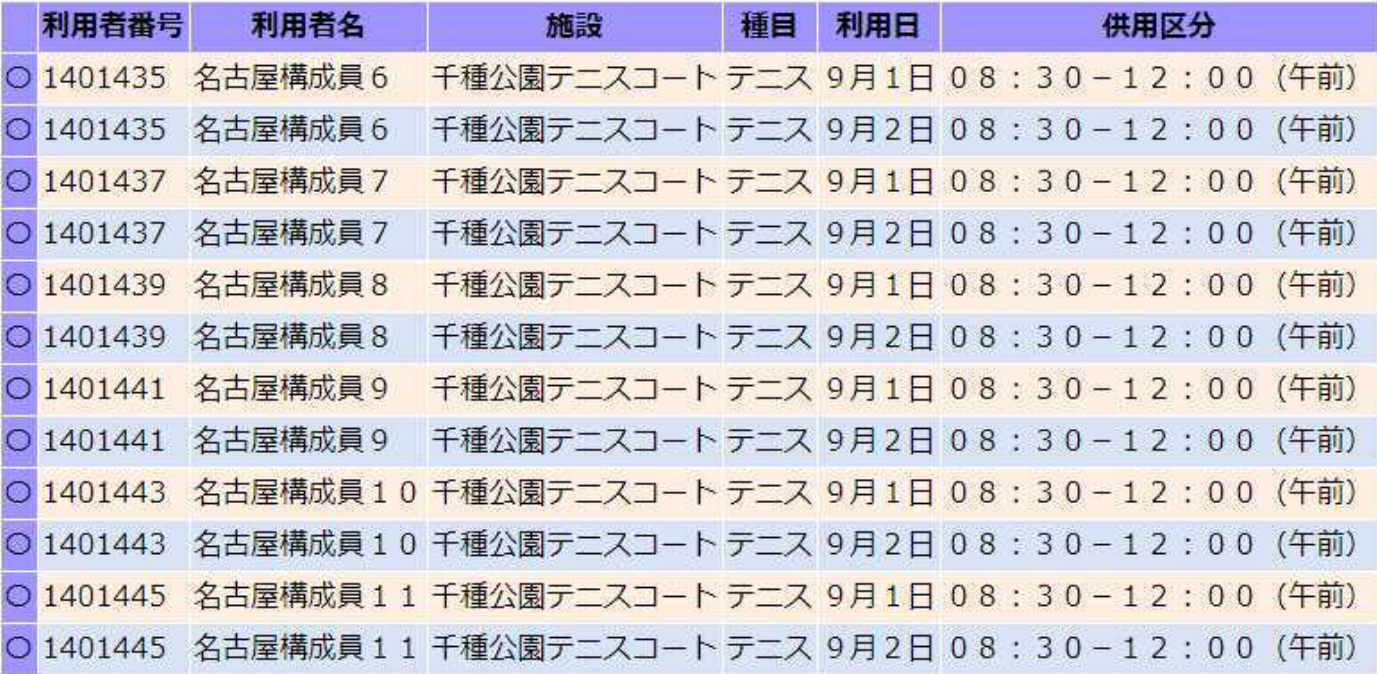

#### 上記の抽選申込を取消しました。

続けて抽選申込照会/取消を行なう場合は、 ▶ <sup>抽選申込一覧へ戻る</sup> を押してください